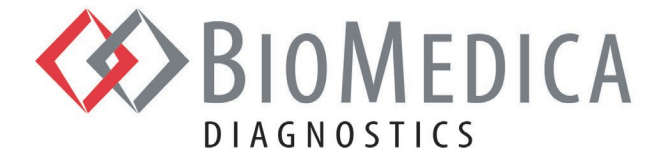

# **ACTICHROME® AT III - REF 838**

## **Aplicação do Instrumento Para os Analisadores HORIBA ABX SAS Analisadores Yumizen G800/G1500/G1550**

**\_\_\_\_\_\_\_\_\_\_\_\_\_\_\_\_\_\_\_\_\_\_\_\_\_\_\_\_\_\_\_\_\_\_\_\_\_\_\_\_\_\_\_\_\_\_\_\_\_\_\_\_\_\_\_\_\_\_\_\_\_\_\_\_\_\_\_\_\_\_\_\_\_\_\_\_\_\_\_\_\_\_\_\_\_\_\_\_\_\_\_\_\_**

*A seguinte aplicação do instrumento foi validada no analisador de coagulação HORIBA Yumizen G800. As instruções de programação sugeridas baseiam-se em nosso conhecimento do analisador e nossos reagentes. Estas instruções devem ser usadas como orientações em conjunto com o seu Programa de controle de qualidade para validação de acordo com os regulamentos ou requisitos de credenciamento locais, estaduais e/ou federais. Em caso dúvidas ou se precisar de assistência, entre em contato com o seu representante local da HORIBA Medical.*

#### **Materiais Exigidos**

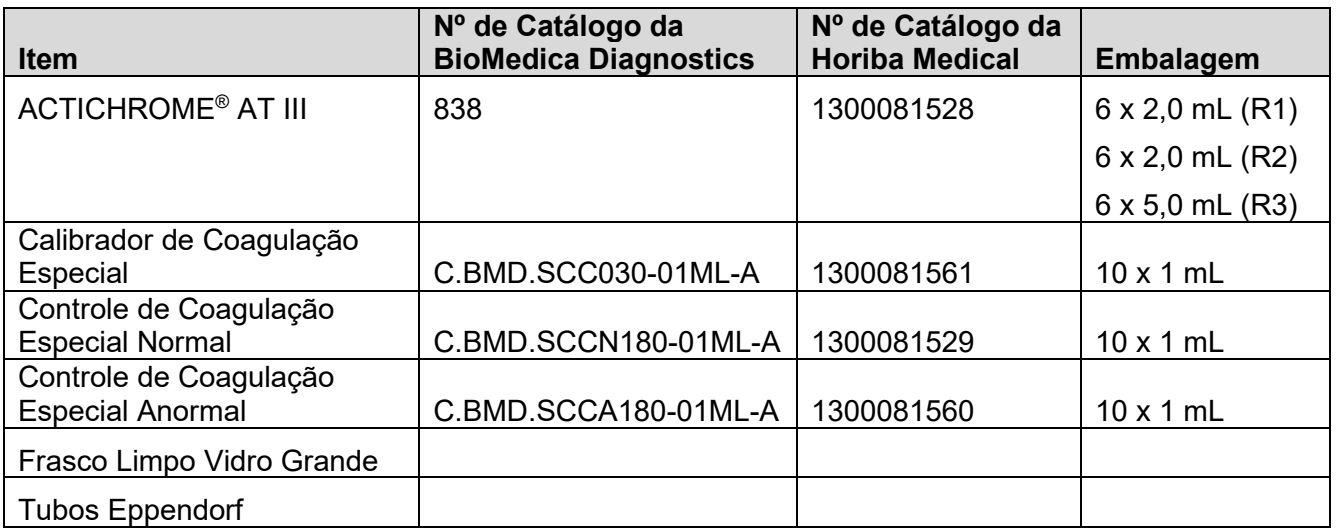

biomedicadiagnostics.com

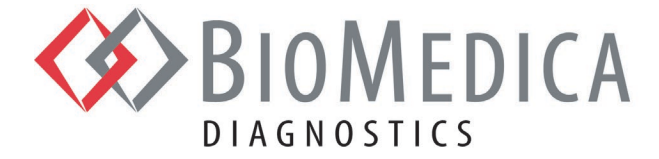

## **Instruções de Programação do Yumizen G800/G1500/G1550**

Para iniciar, faça logon como "Admin" (Admin).

- 1. Selecione "Test Setup" (Configuração do Teste) e pressione o ícone "**+**Add" (+ Adicionar) no rodapé da tela do G800/G1500/G1550 para adicionar um novo programa. Insira AT como "Short Name" (Nome Curto), insira AT como "Name" (Nome).
- 2. A aplicação possui sete (7) telas: "Analysis" (Análise), "Reaction" (Reação), "Calibration" (Calibragem), "Control" (Controle), "Output" (Saída), "Repeat" (Repetir) e "Postcheck" (Pósverificação).
- 3. Ao terminar, pressione o ícone "Save" (Salvar) no rodapé da tela para salvar o programa no menu de teste.

#### **Tela 1 (Análise)**

- 1. Selecione o "Test Method" (Método de Teste) como "Kinetic" (Cinético).
- 2. Selecione como o "Wavelength" (Comprimento de Onda) como 405.
- 3. Selecione o "Algorithm" (Algoritmo) como "Chromogenic" (Cromogênico).
- 4. Selecione como "Warm reagent" (Preparar reagente) como "Start" (Iniciar).
- 5. Digite "First Time" (Primeira Vez) como 10, "End" (Fim) como 40.

#### **Tela 2 (Reação)**

- 1. Em "Sample" (Amostra) insira: 60 como "Volume" (Volume), 30 como "Incubation" (Incubação) e 1/60 como "Rate" (Taxa).
- 2. Em "Diluent Name" (Nome do Diluente) insira: "AT R3".
- 3. Em "Reag nr" (Nº do Reagente) insira: 2.
- 4. Na linha "1", insira "AT R1" como "Name" (Nome) e defina os valores a seguir:

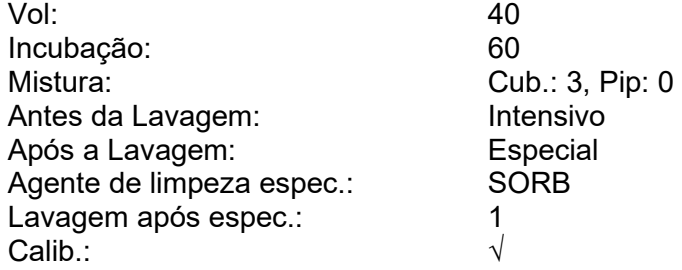

5. Na linha "2", insira "AT R2" como "Name" (Nome) e defina os valores a seguir:

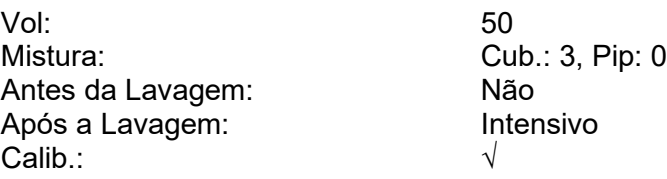

Página 2 de 8

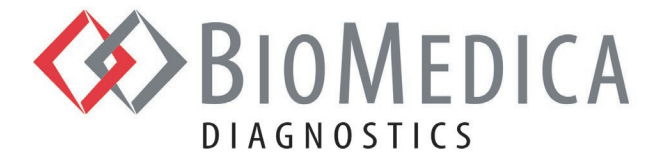

6. Insira os valores a seguir:

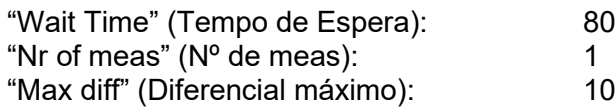

## **Tela 3 (Calibragem)**

- 1. Selecione "Unit" (Unidade) como %
- 2. Selecione "Mode" (Modo) como "Linear regression" (Regressão linear)
- 3. Selecione "Fit" (Ajuste) como "Lin-Lin" (Linha a linha)
- 4. Selecione "Level nr." (Nº do Nível) como 5
- 5. Insira os valores a seguir:

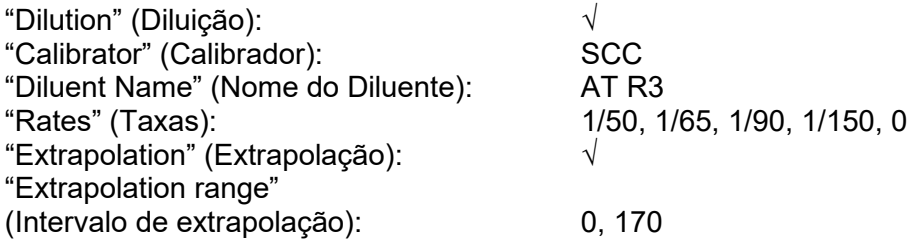

## **Tela 4 (Controle)**

- 1. Selecione "Level nr." (Nº do Nível) como 2
- 2. Na linha "1", insira "SCCN" como "Name" (Nome)
- 3. Na linha "2", insira "SCCA" como "Name" (Nome)
- 4. No Período de Tempo (h) insira "24"

## **Tela 5 (Saída)**

- 1. Em "Unit nr." (Nº de Unidades) insira: 2
- 2. Na linha "1", defina os valores a seguir:

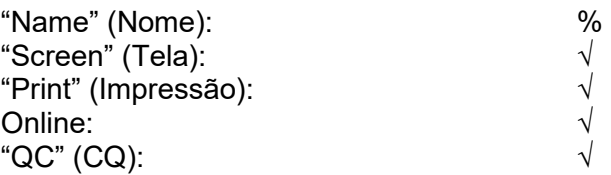

3. Na linha "2", defina os valores a seguir:

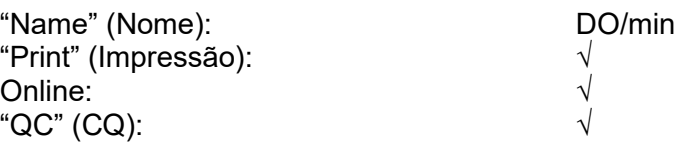

Página 3 de 8

# biomedicadiagnostics.com

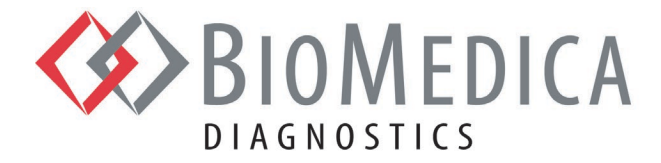

## **Tela 6 (Repetir)**

Nenhuma seleção/entrada feita.

## **Tela 7 (Pós-verificação)**

Insira os valores a seguir:

"Linearity" (Linearidade): 0,98

## **"Catalogue Configuration" (Configuração de Catálogo):**

## **1.1. Trombina**

Pressione o ícone "+Add" (+Adicionar) no rodapé da tela do reagente G800/G1500/G1550 para adicionar um novo Reagente.

Selecione o tipo "Reagent" (Reagente) Insira "AT R1" como "Name" (Nome) Insira o número de lote impresso no frasco do reagente como "Lot" (Lote) Insira 838THR como "Ref Number" (Número de Referência) Insira a data de validade impressa no frasco como "ExpDate" (Data de Validade) Insira "8" como "Onboard Time" (Tempo em Uso) Insira "2" como "Nominal Volume" (Volume Nominal) Selecione "Vial glass" (Frasco de vidro) como "Vial Type" (Tipo de Frasco)

Pressione o ícone "OK" para confirmar a configuração da Trombina. Pressione o ícone "Save" (Salvar) no rodapé da tela do reagente para salvar a configuração do reagente.

#### **1.2. SPECTROZYME® TH Substrato**

Pressione o ícone "+Add" (+Adicionar) no rodapé da tela do reagente G800/G1500/G1550 para adicionar um novo Reagente.

Selecione o tipo "Reagent" (Reagente) Insira "AT R2" como "Name" (Nome) Insira o número de lote impresso no frasco do reagente como "Lot" (Lote) Insira "838SUB" como "Ref Number" (Número de Referência) Insira a data de validade impressa no frasco como "ExpDate" (Data de Validade) Insira "8" como "Onboard Time" (Tempo em Uso) Insira "2" como "Nominal Volume" (Volume Nominal) Selecione "Vial glass" (Frasco de vidro) como "Vial Type" (Tipo de Frasco)

Pressione o ícone "OK" para confirmar a configuração do SPECTROZYME Substrato.

Página 4 de 8

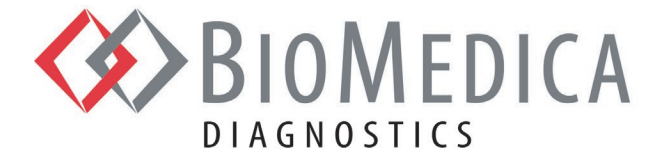

Pressione o ícone "Save" (Salvar) no rodapé da tela do reagente para salvar a configuração do reagente.

### **1.3. Tampão de Ensaio**

*Observação: O Tampão de Ensaio é fornecido como um concentrado. Preparação do Tampão de Ensaio com potência operacional pela diluição do concentrado a um volume de 25 mL (1:5) com água desionizada filtrada. Isso difere das Instruções de Uso do ACTICHROME AT III.*

Pressione o ícone "+Add" (+Adicionar) no rodapé da tela do reagente G800/G1500/G1550 para adicionar um novo Reagente.

Selecione o tipo "Other" (Outro) Insira "AT R3" como "Name" (Nome) Insira o número de lote impresso no frasco do reagente como "Lot" (Lote) Insira "838AB" como "Ref Number" (Número de Referência) Insira a data de validade impressa no frasco como "ExpDate" (Data de Validade) Insira "8" como "Onboard Time" (Tempo em Uso) Insira "15" como "Nominal Volume" (Volume Nominal) Selecione "Vial Big Glass" (Frasco de Vidro Grande) como "Vial Type" (Tipo de Frasco)

Pressione o ícone "OK" para confirmar a configuração do Tampão de Ensaio. Pressione o ícone "Save" (Salvar) no rodapé da tela do reagente para salvar a configuração do reagente.

#### **1.4. Calibrador**

Pressione o ícone "+Add" (+Adicionar) no rodapé da tela de reagente G800/G1500/G1550 para adicionar um novo calibrador.

Selecione o tipo "Calibrator" (Calibrador) Insira "SCC" como "Name" (Nome) Insira o número de lote impresso no frasco do calibrador como "Lot" (Lote) Insira "SCC030" como "Ref Number" (Número de Referência) Insira a data de validade impressa no frasco como "ExpDate" (Data de Validade) Insira "4" como "Onboard Time" (Tempo em Uso) Insira "1" como "Nominal Volume" (Volume Nominal) Selecione "Eppendorf cup" (Tubo Eppendorf) como "Vial Type" (Tipo de Frasco)

No painel do calibrador, selecione:

Linha 1: "AT Chromo" como "Test" (Teste), "%" como "Unit" (Unidade), "XX" como "Value" (Valor)

Pressione o ícone "OK" para confirmar a configuração do Calibrador. Pressione o ícone "Save" (Salvar) no rodapé da tela do reagente para salvar a configuração do calibrador.

Página 5 de 8

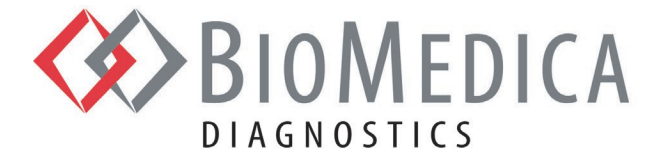

## **1.5. Controle Normal**

Pressione o ícone "+Add" (+Adicionar) no rodapé da tela do reagente G800/G1500/G1550 para adicionar um novo Controle.

Selecione o tipo "Control" (Controle) Insira "SCCN" como "Name" (Nome) Insira o número de lote impresso no frasco do controle como "Lot" (Lote) Insira "SCCN180" como "Ref Number" (Número de Referência) Insira a data de validade impressa no frasco como "ExpDate" (Data de Validade) Insira "4" como "Onboard Time" (Tempo em Uso) Insira "1" como "Nominal Volume" (Volume Nominal) Selecione "Eppendorf cup" (Tubo Eppendorf) como "Vial Type" (Tipo de Frasco)

No painel de controle, selecione:

Linha 1: "PS ac" como "Test" (Teste), "%" como "Unit" (Unidade), "XX" como "Min" (Mín.), "XXX" como "Max" (Máx.)

Pressione o ícone "OK" para confirmar a configuração do Controle Normal. Pressione o ícone "Save" (Salvar) no rodapé da tela do reagente para salvar a configuração do controle.

#### **1.6. Controle Anormal**

Pressione o ícone "+Add" (+Adicionar) no rodapé da tela do reagente G800/G1500/G1550 para adicionar um novo Controle.

Selecione o tipo "Control" (Controle) Insira "SCCA" como "Name" (Nome) Insira o número de lote impresso no frasco do controle como "Lot" (Lote) Insira "SCCA180" como "Ref Number" (Número de Referência) Insira a data de validade impressa no frasco como "ExpDate" (Data de validade) Insira "4" como "Onboard Time" (Tempo em Uso) Insira "1" como "Nominal Volume" (Volume Nominal) Selecione "Eppendorf cup" (Tubo Eppendorf) como "Vial Type" (Tipo de Frasco)

No painel de controle, selecione:

Linha 1: "AT chromo" como "Test" (Teste), "%" como "Unit" (Unidade), "XX" como "Min" (Mín.), "XX" como "Max" (Máx.)

Pressione o ícone "OK" para confirmar a configuração do Controle Anormal. Pressione o ícone "Save" (Salvar) no rodapé da tela do reagente para salvar a configuração do controle.

Página 6 de 8

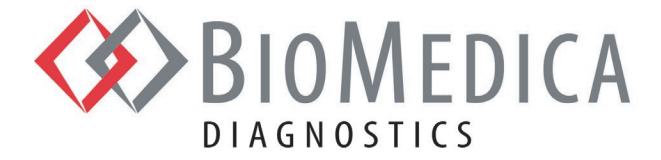

## **Resumo dos Dados**

#### **Linearidade**

A linearidade do ACTICHROME AT III foi determinada pelo ensaio de amostras de plasma em onze (11) níveis diferentes, preparadas como onze (11) diluições de um plasma normal, dentro do intervalo funcional declarado do ensaio. Cada amostra foi preparada por diluição direta da amostra elevada original e não por diluições em série. Foram feitas medições triplicadas em cada amostra e calculada a média das triplicatas.

ACTICHROME AT III é linear de 17% - 170% do normal.

#### **Limite de Detecção**

O Limite de Detecção (LoD) do ACTICHROME AT III a um intervalo de confiança de 95% foi estabelecido em 7,9%.

## **Precisão**

A repetibilidade, Precisão (dentro do instrumento) e Reprodutibilidade para ACTICHROME AT III a 95% CI foi determinada testando o Controle de Coagulação Especial Normal e Controle de Coagulação Especial Plasma anormal durante vinte (20) dias, duas (2) réplicas por execução para cada amostra em um único (1) instrumento. O Coeficiente de Variação, CV, foi calculado de acordo com a CLSI EP05-A3: Evaluation of Precision of Quantitative Measurement Procedures; Diretriz Aprovada — Terceira Edição, Seção 4.6 para um formato de estudo de 2x2x20.

Os Coeficientes de Variação a seguir foram determinados.

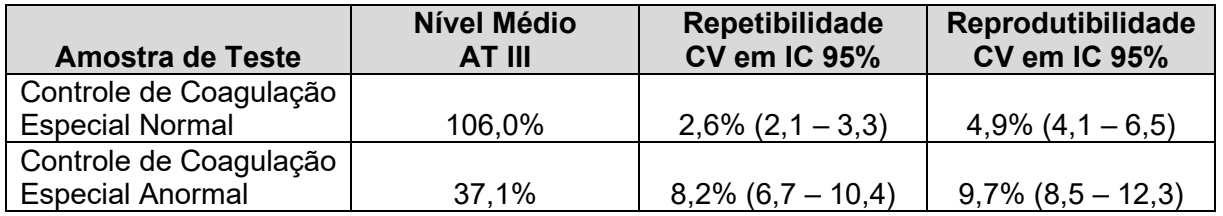

Página 7 de 8

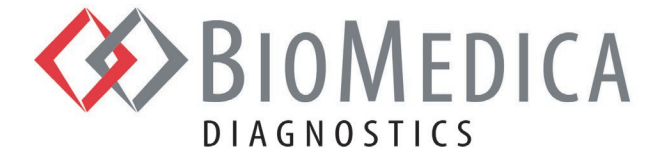

## **Estabilidade do Reagente Reconstituído em Uso**

A estabilidade de reagentes reconstituídos armazenados no analisador Yumizen G800/G1500/G1550 foi confirmada de acordo com as informações a seguir:

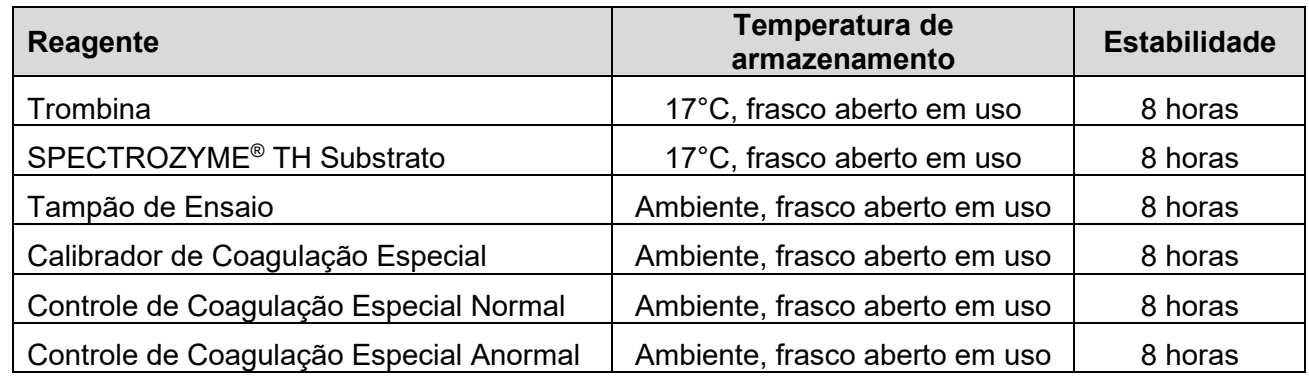

Os dados de estabilidade supracitados foram estabelecidos sob condições de laboratório controladas. Devido a possíveis diferenças em "condições ambientais" entre cada laboratório e reagente, a estabilidade em uso pode variar em relação aos valores listados anteriormente.

#### **Estudos de Interferência**

Os resultados não demonstram interferência significativa no desempenho do ACTICHROME AT III na presença das substâncias a seguir nas concentrações observadas.

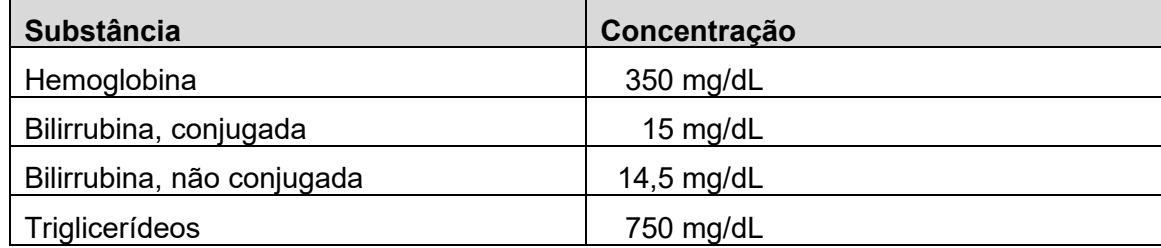

**Observação** — Para obter uma explicação sobre como configurar ou alterar um protocolo de teste no G800/G1500/G1550, consulte o respectivo Manual de Preparação do Sistema do Operador HORIBA ABX SAS.

## **Referências**

- 1. ACTICHROME e SPECTROZYME são marcas registradas da BioMedica Diagnostics Inc., Windsor, NS, Canada
- 2. Yumizen G800, Yumizen G1550, Yumizen G1550 são marcas da HORIBA ABX SAS, Montpellier, France

Página 8 de 8

biomedicadiagnostics.com